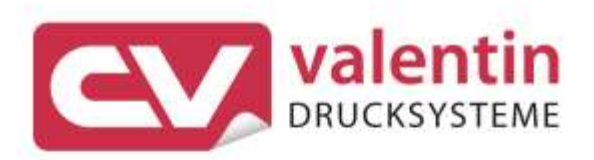

# **OPCIÓN WLAN** Manual de usuario

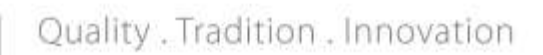

Copyright by Carl Valentin GmbH / 7960034.0124

Las indicaciones sobre el contenido del envío, el aspecto, las medidas, el peso se corresponden con nuestros conocimientos en el momento de la impresión de este documento.

Reservado el derecho a efectuar modificaciones.

Reservados todos los derechos, incluidos los de la traducción.

Prohibido reelaborar ningún fragmento de esta obra mediante sistemas electrónicos, así como multicopiarlo o difundirlo de cualquier modo (impresión, fotocopia o cualquier otro procedimiento) sin previa autorización de la empresa Carl Valentin GmbH.

Debido al constante desarrollo de los aparatos puede haber diferencias entre la documentación y el aparato. La edición actual puede encontrarse bajo: www.carl-valentin.de.

#### **Marcas comerciales (Trademarks)**

Todas las marcas o sellos comerciales nombrados son marcas o sellos registrados del correspondiente propietario y, en algunos casos, no tendrán un marcado especial. De la falta de marcado no se puede deducir que no se trate de una marca o sello registrado/a.

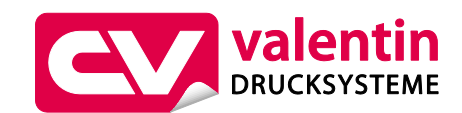

#### **Carl Valentin GmbH**

Postfach 3744 78026 Villingen-Schwenningen Neckarstraße 78 – 86 u. 94 78056 Villingen-Schwenningen

Phone Fax +49 (0)7720 9712-0 +49 (0)7720 9712-9901

E-Mail Internet info@carl-valentin.de www.carl-valentin.de

## Contenido

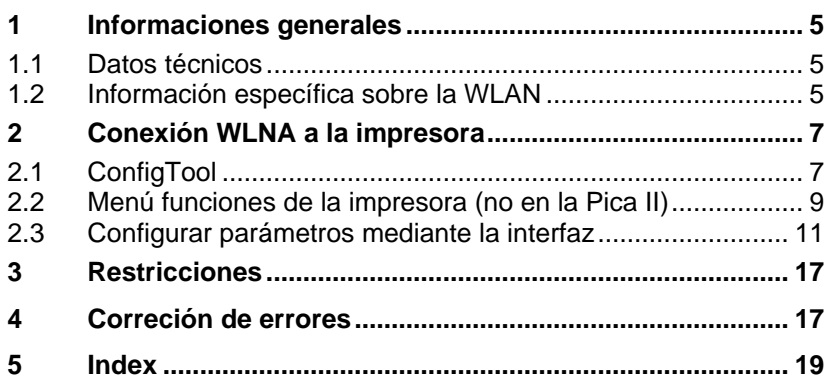

## <span id="page-4-0"></span>**1 Informaciones generales**

## <span id="page-4-1"></span>**1.1 Datos técnicos**

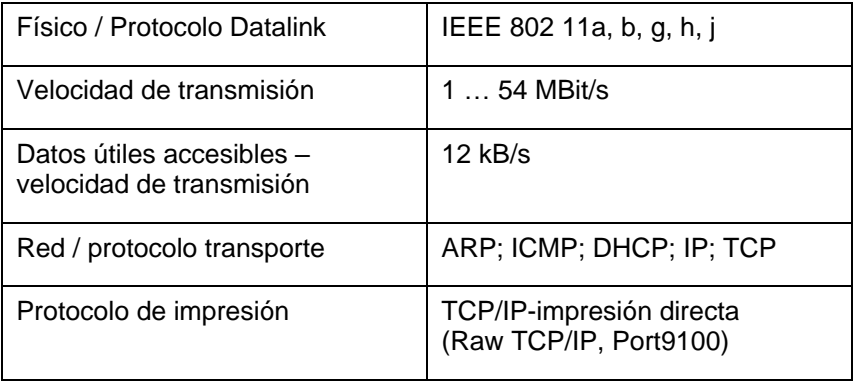

## <span id="page-4-2"></span>**1.2 Información específica sobre la WLAN**

WLAN = Red de área local inalámbrica

Adicionalmente a los datos sobre dirección IP, máscara de red y puerta de enlace, se requiere la siguiente información para el funcionamiento de la red WLAN.

Se denomina Service Set Identifier (SSID) a la identificación de una red inalámbrica basada en el estándar IEEE 802.11. **SSID Service Set Identifier**

Cada wireles LAN posee una llamada SSID configurable para identificar la red inalámbrica, es decir, se representa el nombre de la red.

La secuencia de caracteres de la SSID puede incluir hasta 32 caracteres. La misma se configura en la estación base de una red local inalámbrica (WLAN) y se ajusta a todos los clientes que deben tener acceso a ella.

Según la configuración de la red inalámbrica, debe indicarse una codificación. **Codificación**

> Los procedimientos habituales para ello son WEP64, WEP128 y WPA-PSK.

Wired Equivalent Privacy (WEP) es el antiguo algoritmo de codificación estándar para WLAN. Éste tiene que regular el acceso a la red, como asimismo asegurar la confidencialidad e integridad de los datos. Si bien la mayoría de los aparatos soportan WEP, no se lo considera seguro.

WPA-PSK es el procedimiento actual de codificación más seguro en redes inalámbricas.

Cada miembro de una red inalámbrica debe configurarse con el mismo procedimiento y haber indicado la misma contraseña.

Esta contraseña consiste en 10 caracteres para WEP64, de 26 para WEP128 y de 64 caracteres hexadecimales para la WPA-PSK (números del 0 al 9 y letras de la A a la F) o una frase de contraseña que consiste entre 8 y 63 caracteres.

## <span id="page-6-0"></span>**2 Conexión WLNA a la impresora**

Antes de comenzar a la configuración de la WLAN, la impresora deberá estar conectada desde uno de sus puertos al PC.

La impresora puede conectarse mediante los puertos serie, paralelo o Ethernet (no en la Pica II).

Se recomienda el uso de un Puerto bidireccional (serie o Ethernet) para verificar la correcta aceptación de los parámetros.

## <span id="page-6-1"></span>**2.1 ConfigTool**

Abra el ConfigTool y busque la impresora que va a ser configurada con la WLAN o introduzca su nombre manualmente.

Haga clic en el botón **Buscar** o **Añadir**.

Para configurar los parámetros WLAN, el estado de la impresora debe estar en "**Ready**".

Haga clic en el botón de **Ajustes de Puerto** para iniciar la configuración de los parámetros de la red WLAN.

Seleccione la pestaña Wireless LAN e introduzca el nombre de la red (SSID).

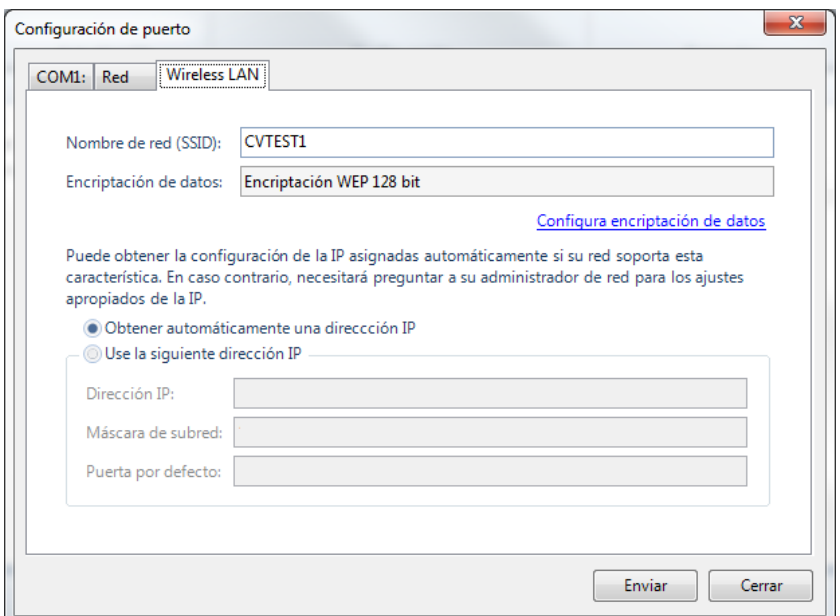

Haga clic en **Configurar encriptación de datos** para seleccionar la encriptación de datos que se desee y la **contraseña de la red**. Confime los datos introducidos haciendo clic en el botón **Aceptar**.

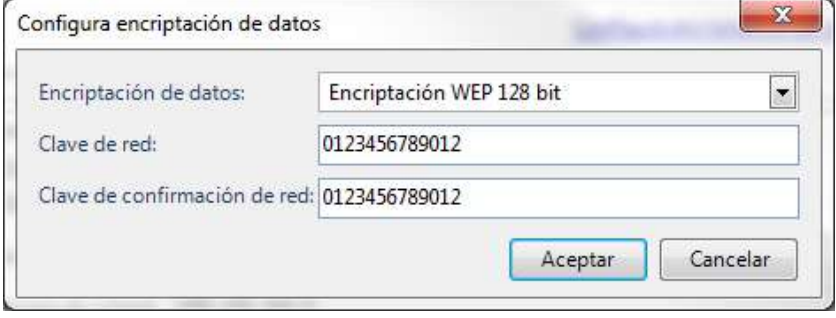

Haga clic en el botón **Enviar** para transferir los ajustes a la impresora.

Después de la transmisión de los parámetros de conexión, la impresora se reinicializa. Después de aprox. 20 s la impresora estará lista para usarse.

En el ConfigTool haga clic en el botón **Añadir** para añadir una impresora nueva.

Introduzca la **dirección IP** y el **nombre del dispositivo** de la impresora que quiere conectar con la WLAN y active el cuadro de comprobación **Impresora WLAN**.

La configuración de la impresora está terminada después de este procedimiento.

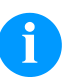

#### **¡NOTA!**

Si no hay transferencia de datos en una conexión ya existente, puede ser debido a una contraseña errónea, encriptación equivocada o una señal de radio demasiado débil.

<span id="page-8-0"></span>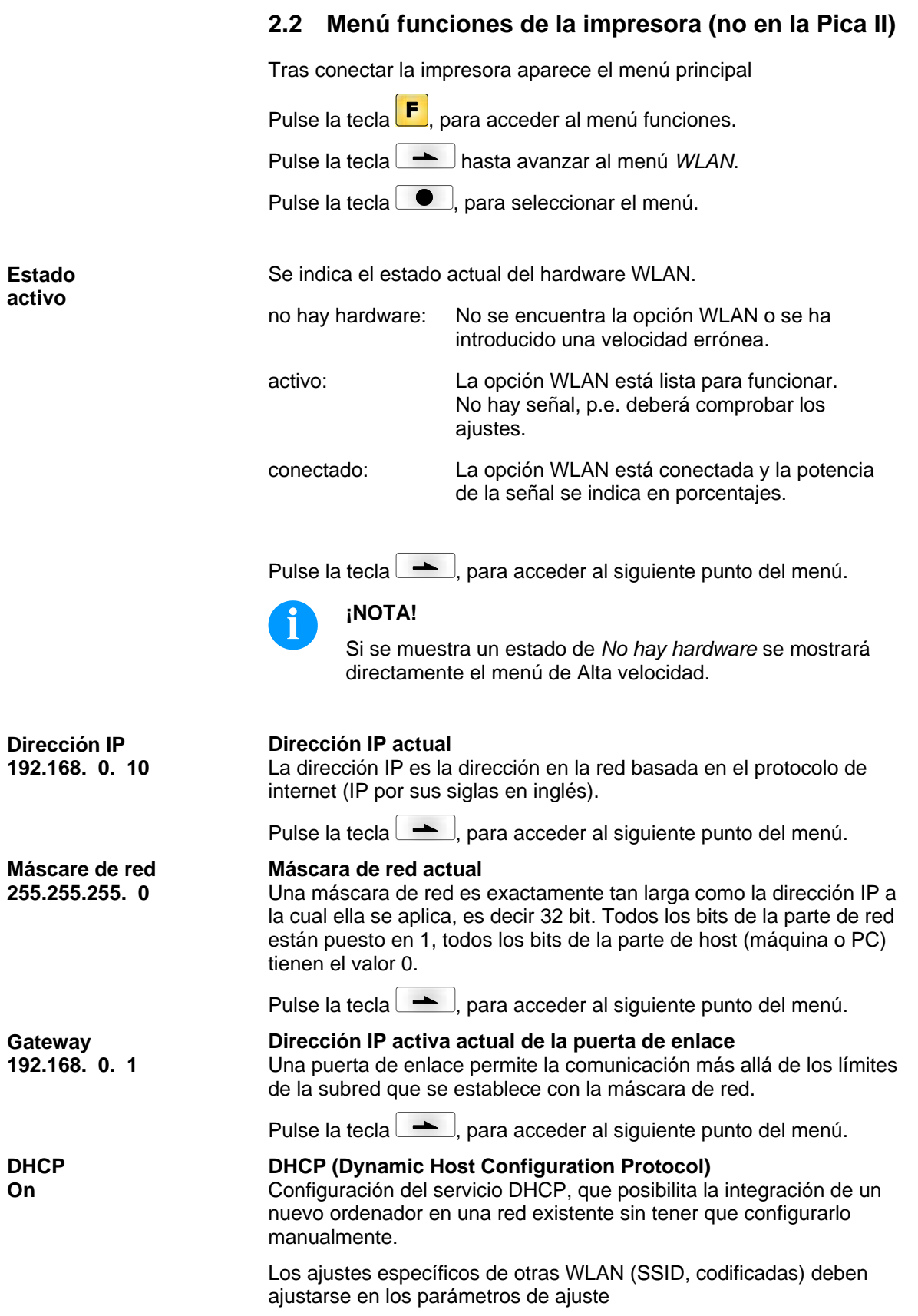

**On**

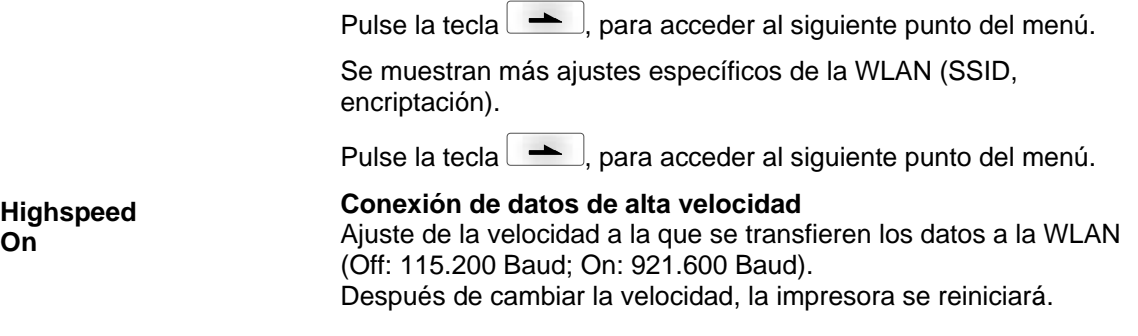

## <span id="page-10-0"></span>**2.3 Configurar parámetros mediante la interfaz**

Para establecer una conexión con una red inalámbrica, se deben ajustar antes de comenzar los siguientes parámetros a través de un puerto (serie, paralelo):

## **Configuración IP**

- dinámica con DHCP.
- estática, indicando dirección IP, máscara de red y puerta de enlace.

### **Configuraciones WLAN**

- SSID
- Codificación

Para configurar la impresora mediante el protocolo de la misma debe enviarse al aparato un archivo especial a través de una conexión apta. Dicho archivo contiene juegos de parámetros para establecer las configuraciones.

## **Configuración mediante los ajustes de los parámetros**

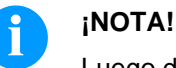

Luego de una transmisión única de los juegos de parámetros, las configuraciones se aseguran de modo permanente.

La configuración especificada aquí debajo podría no ser enviada por el puerto WLAN. Debe usarse otro puerto (serie, paralelo) para configurar la WLAN.

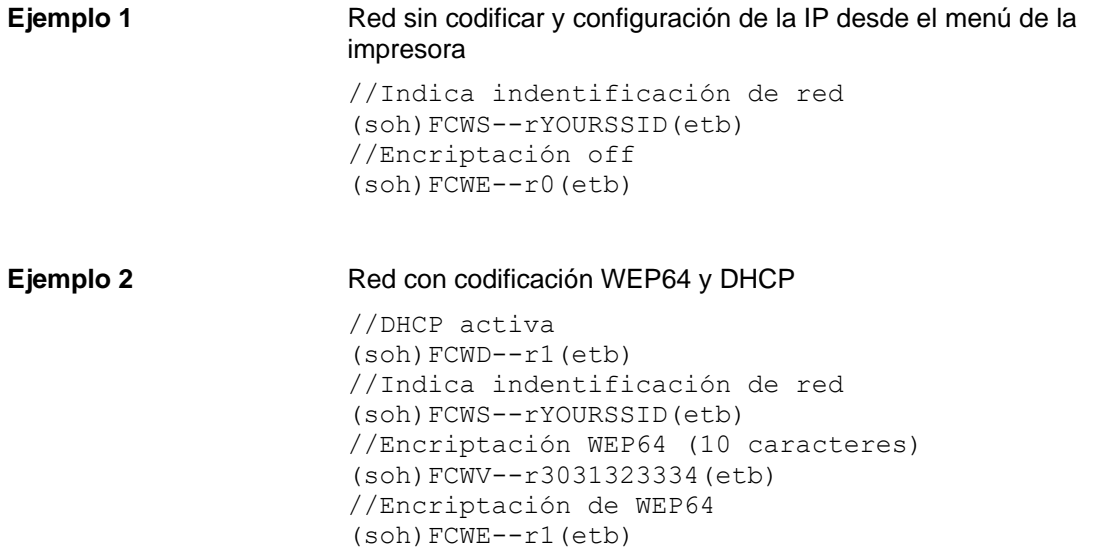

#### **Ejemplo 3**

Red con codificación PSK WPA/WPA2) y localización de IP estática

```
//Desactiva DHCP
(soh)FCWD--r0(etb)
//Dirección IP
(soh)FCWI--r192.168.1.10(etb)
//Dirección máscara de red
(soh)FCWM--r255.255.255.0(etb)
//Dirección Puerta de entrada
(soh)FCWG--r192.168.1.1(etb)
//Indica indentificación de red
(soh)FCWS--rYOURSSID(etb)
//Frase de contraseña PSK
(soh)FCWV--rYOURPSKKEY(etb)
//Encriptación de PSK
(soh)FCWE--r3(etb)
```
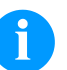

### **¡NOTA!**

Un ejemplo de un archivo de configuración WLAN puede descargarse en la siguiente dirección: http://...../downloads/tools/wlan.cfg. Con un editor de texto adecuado (Microsoft® Editor), este archivo puede adaptarse a las circunstancias individuales. Como el archivo contiene simbolos de control no imprimibles es imposible usar programas de procesamiento de texto como el Microsoft ® Word o Notepad.

Si no hay una interfaz accesible, la configuración puede ser transferida mediante una tarjeta de memoria a la impresora. Para este propósito, el archivo 'wlan.cfg' con los parámetros de ajuste apropiados, debe estar disponible en el directorio principal de la tarjeta de memoria. Después de encender la impresora, el archivo debe ejecutarse en el menú de la tarjeta de memoria.

### **wlan.cfg**

Este archivo contiene la configuración propiamente dicha y se compone de juegos de parámetros. El contenido puede tomarse del ejemplo mencionado más arriba.

## **Registros de parámetros**

**Ajuste dirección IP (por ejemplo 192.168.1.21)**

 $|SOH|F|C|W|I|$ - $|r|x|ETB|$ 

 $x = 192.168.1.21$ 

## **Consulte dirección IP**

 $SOH$   $F$   $C$   $W$   $I$   $I$   $W$   $p$   $p$   $p$   $p$   $p$   $p$   $p$   $p$   $p$   $E$  TB

## **Respuesta**

 $SOH |A| 1 |9| 2 |. |1| 6 |8 |. |1| . |2| 1 | ETB$ 

## **Ajuste máscara de red (por ejemplo 255.255.255.0)**

 $SOH$   $F$   $C$   $W$   $M$   $r$   $x$   $ETB$ 

 $x = 255.255.255.0$ 

**Consulte máscara de red**

 $SOH$   $F$   $C$   $W$   $M$   $W$   $p$   $p$   $p$   $p$   $p$   $p$   $p$   $p$   $E$  TB

## **Respuesta**

 $|SOH|A|2|5|5|.|2|5|5|.|2|5|5|.|0|ETB|$ 

### **Ajuste dirección Gateway (por ejemplo 192.168.1.2)**

 $SOH$   $F$   $C$   $W$   $G$   $r$   $x$   $ETB$ 

 $x = 192.168.1.2$ 

### **Consulte dirección Gateway**

 $SOH$   $F$   $C$   $W$   $G$   $W$   $p$   $p$   $p$   $p$   $p$   $p$   $p$   $p$   $p$   $E$  TB

### **Respuesta**

 $|SOH|A|1|9|2|.|1|6|8|.|1|.|2|ETB|$ 

### **Ajuste soporte DHCP**

 $SOH$   $F$   $C$   $W$   $D$   $r$   $x$   $ETB$ 

 $x: 0 = \text{Off}$  $x: 1 = On$ 

## **Consulte soporte DHCP**

 $|SOH|F|C|W|D|$ - $|W|p|p|p|p|p|p|p|p|ETB|$ 

## **Respuesta**

 $SOH |A|x$  - - - - - - - - - p p p p p p p p p ETB

## **Ajuste identificación SSID (ejemplo TESTWLAN)**  $SOH$   $F$   $C$   $W$   $S$   $r$   $x$   $ETB$

 $x = TESTWLAN$ 

**Consulte identificación SSID Service Set Identifier**  $SOH$   $F$   $C$   $W$   $S$   $W$   $p$   $p$   $p$   $p$   $p$   $p$   $p$   $p$   $p$   $E$  TB

#### **Respuesta**

 $SOH A T E S T W L A N; E T B$ 

### **Ajuste encriptación WEP64**

 $SOH$   $F$   $C$   $W$   $V$   $r$   $x$   $E$  TB

 $x =$  cadena Hex, 10 caracteres

### **Ajuste encriptación WEP128**

 $SOH$   $F$   $C$   $W$   $W$   $r$   $x$   $ETB$ 

x = cadena Hex, 26 caracteres

**Ejemplo:** (SOH)FCWV--r12345ABCDE(ETB)

#### **PSK Verschlüsselung eingeben**

 $SOH$   $F$   $C$   $W$   $K$   $r$   $x$   $ETB$ 

x = Cadenal hexadecimal, 64 caracteres exactos o cadena de caracteres (números, x= letras y caracteres especiales) con una longitud de hasta 63 caracteres.

**Ejemplo:** (SOH) FCWK-

r0123456789ABCDEF0123456789ABCDEF0123456789ABCDEF01 23456789ABCDEF(ETB)

**Ejemplo 2:** (SOH)FCWK--rThisIsAPSKPassphrase(ETB)

#### **Ajuste tipo de encriptación**

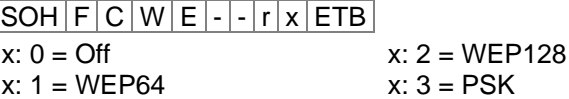

#### **Consulte tipo de encriptación**

 $SOH$   $F$   $C$   $W$   $E$   $\cdot$   $\cdot$   $\cdot$   $W$   $p$   $p$   $p$   $p$   $p$   $p$   $p$   $p$   $E$  TB

## **Respuesta**

 $|SOH|A|x|; |ETB|$ 

#### **Aceptar los ajustes**

 $|SOH|F|C|W|X|-|-|r|ETB|$ 

### **Ajuste de la conexión de datos de alta velocidad**

 $SOH$   $F$   $C$   $W$   $H$   $r$   $x$   $E$   $T$   $B$ 

Este ajuste se especifica en la impresora y si existe una conexión activa para el módulo WLAN, esistirà también en el módulo WLAN. Por consiguiente, la impresora se iniciarà de nuevo.

- x: 0 = Velocidad normal (115200 baudios, sin Handshake)
- x: 1 = De alta velocidad (921600 baudios (ajustable), RTS/CTS Handshake)

#### **Consulta de la conexión de datos de alta velocidad**

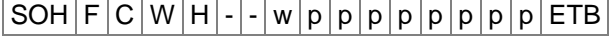

#### **Respuesta**

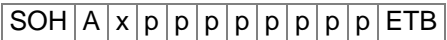

#### **Ajuste de los baudios de alta velocidad**

 $SOH$   $F$   $C$   $W$   $B$   $\left[-\right]$   $r$   $b$   $ETB$ 

Este ajuste se especifica en la impresora y si existe una conexión activa para el módulo WLAN, esistirà también en el módulo WLAN. Por consiguiente, la impresora se iniciarà de nuevo.

b = Baudios (115200, 230400, 460800, 921600)

#### **Consulta de los baudios de alta velocidad**

 $SOH$   $F$   $C$   $W$   $B$   $\left\{ -\frac{1}{w}$   $p$   $p$   $p$   $p$   $p$   $p$   $p$   $p$   $E$  TB

#### **Respuesta**

 $SOH |A| b |p| p |p| p |p| p |p| p |E$ TB

## <span id="page-16-0"></span>**3 Restricciones**

El modulo WLAN se comunica con la impresora mediante un puerto serie interno. Por ello hay ciertas restricciones en su funcionamiento:

- Dependiendo del radio de la configuración de la red pueden pasar hasta 50 segundos hasta que la impresora sea detectada por la red.
- La actualización de la impresora no puede ejecutarse mediante el módulo de WLAN. Debe usarse otro puerto para esto.
- La impresora puede no estar en el menú WLAN si el puerto WLAN está esperando algún dato.
- La configuración de los parámetros para la configuración del módulo WLAN podría no poder ser enviada por la conexión WI AN.

## <span id="page-16-1"></span>**4 Correción de errores**

En la fila de comando / requerimiento de inserción MS-DOS, se puede comprobar a través de la siguiente orden, si la impresora con la dirección IP 192.168.0.21 responde:

ping 192.168.0.21

En el caso de que todo sea correcto, la impresora debe contestar con el siguiente mensaje:

Answer from 192.168.0.21: Bytes=32 time<10ms TTL=30

En el caso de que haya un fallo en los Timeouts:

Timeout of request.

Para examinar si una conexión a una impresora existe, se puede emitir un "estado de impresión". Se indican, de manera adicional, los parámetros configurados en la impresora.

En el caso de que haya un fallo hay que comprobar lo siguiente:

#### **¿Está activa la conexión WLAN?**

Este es el LED que hay que comprobar (ver ilustración).

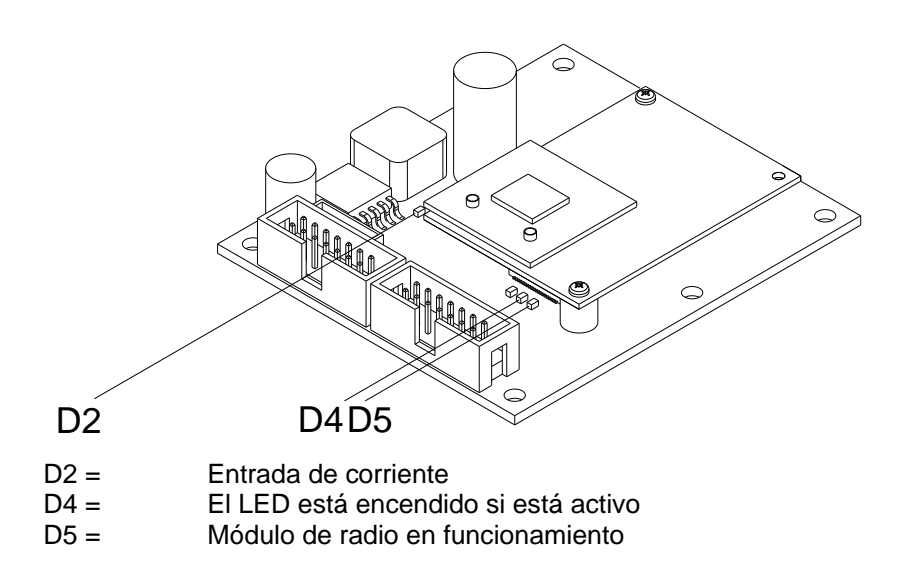

#### **La impresora no responde a un "Ping".**

- Asegúrese que los parámetros de re, SSID, tipo de encriptación, contraseña, dirección IP, máscara de red y puerta de enlace estén configurados correctamente. Contacte con su administrador de sistemas.
- Compruebe si la existe una conexión WLAN y que la potencia de la señal sea suficiente. La lista de dispositivos conectados puede conocerse en el Punto de Acceso. Contacte con su administrador de red.
- DHCP: Compruebe si se ha asignado una dirección IP válida. La dirección IP puede saberse por ejemplo mediante un "estado de impresión".

#### **El comando "Ping" es respondido con la impresora apagada.**

• ¡Entonces hay un conflicto de direcciones! ¡La dirección IP introducida está siendo empleada ya por otro miembro de la red!

#### **La impresora esta conectada con la WLAN pero no se puede imprimir.**

• Compruebe el ajuste de los caracteres inicio/final y el tipo de impresora.

## <span id="page-18-0"></span>**5 Index**

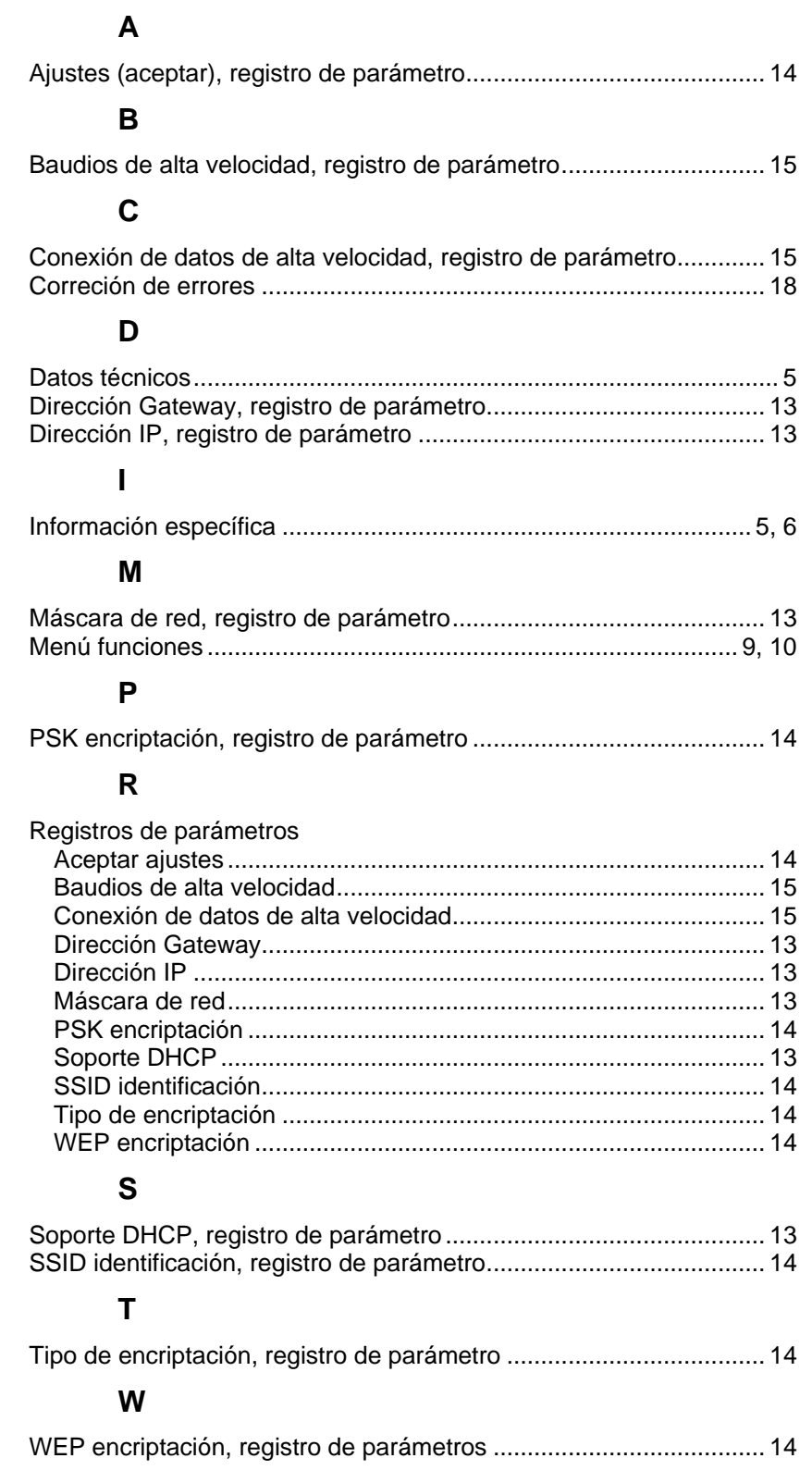

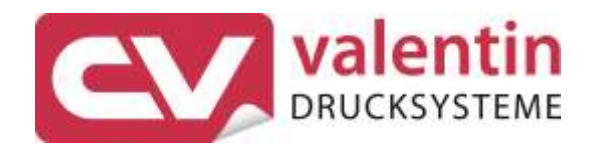

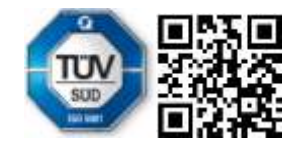

Carl Valentin GmbH Neckarstraße 78 - 86 u. 94 . 78056 Villingen-Schwenningen Phone +49 (0)7720 9712-0 . Fax +49 (0)7720 9712-9901 info@carl-valentin.de . www.carl-valentin.de